#### **Instrukcja wnoszenia opłat za parkowanie w aplikacji mPay**

MPAY

### Parkowanie mobilne

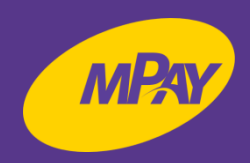

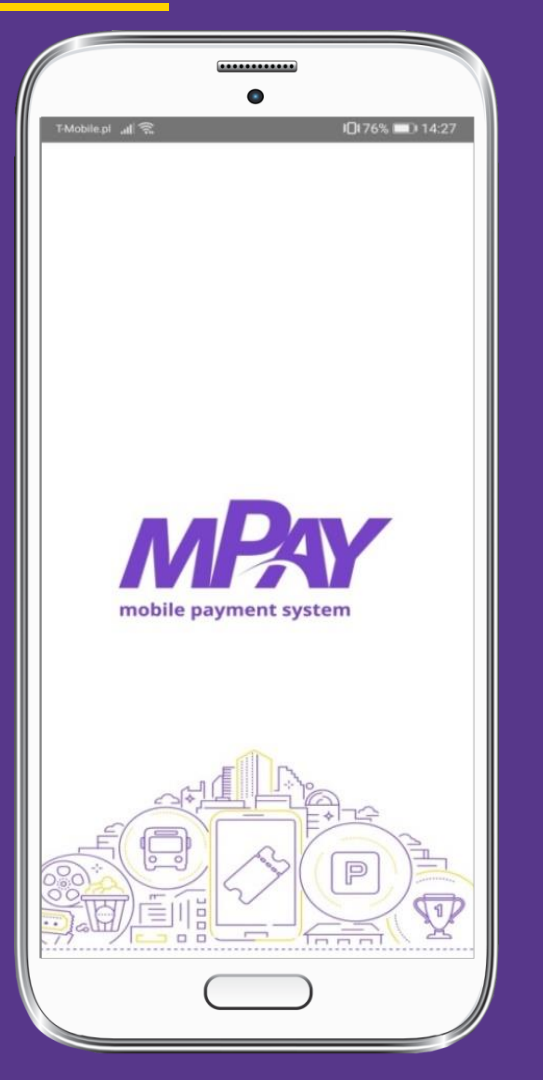

**Uruchom aplikację mPay**

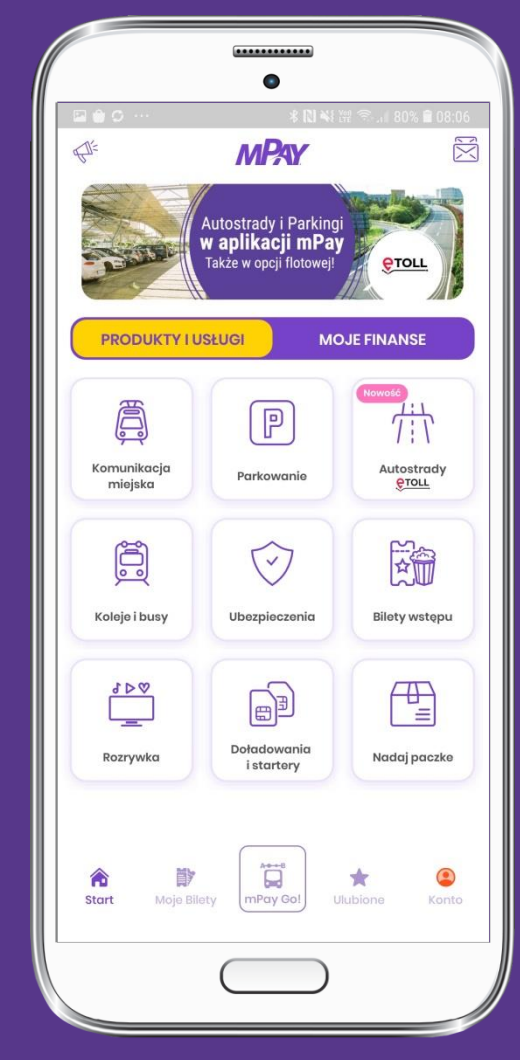

**Wybierz Produkty i usługi, a Następnie Parkowanie**

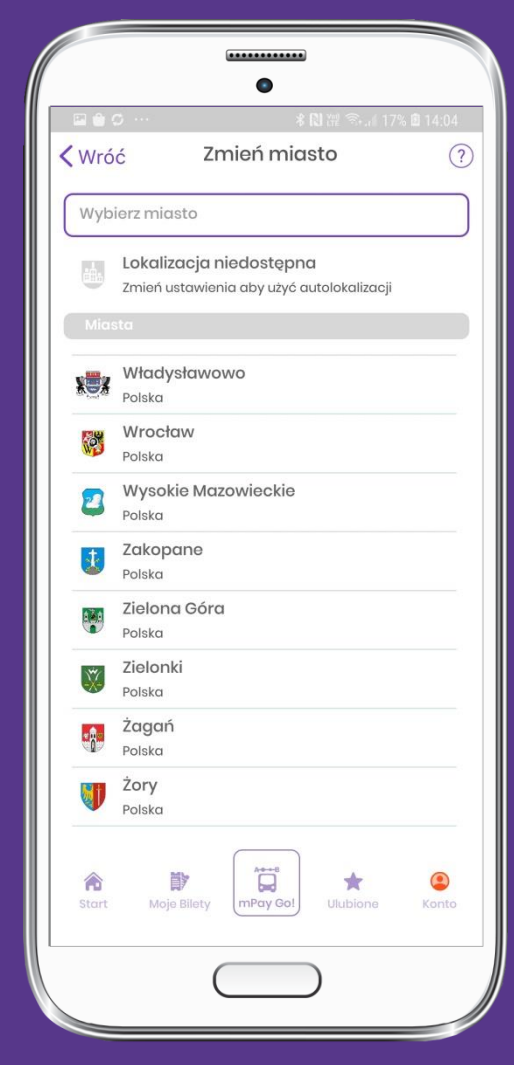

**Wybierz z listy miasto Żagań**

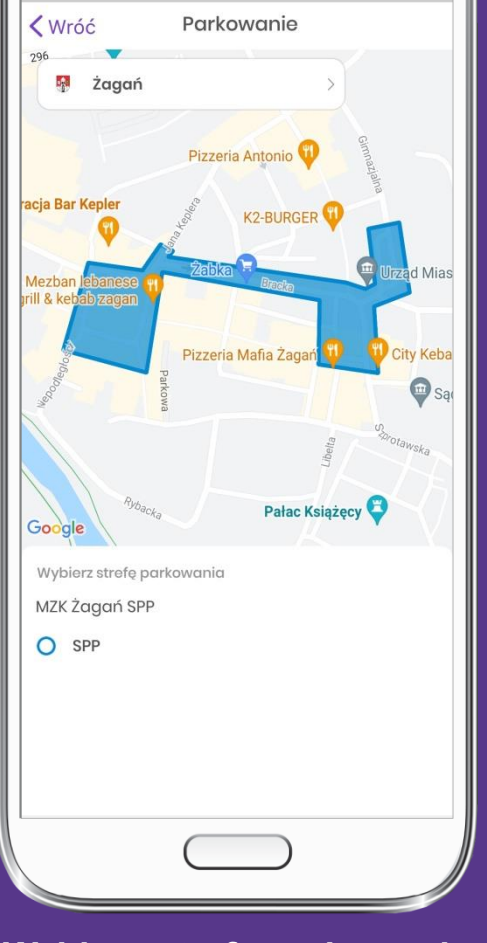

............

**Wybierz strefę parkowania SPP**

#### Parkowanie mobilne I **Dodawanie pojazdu MPAY**

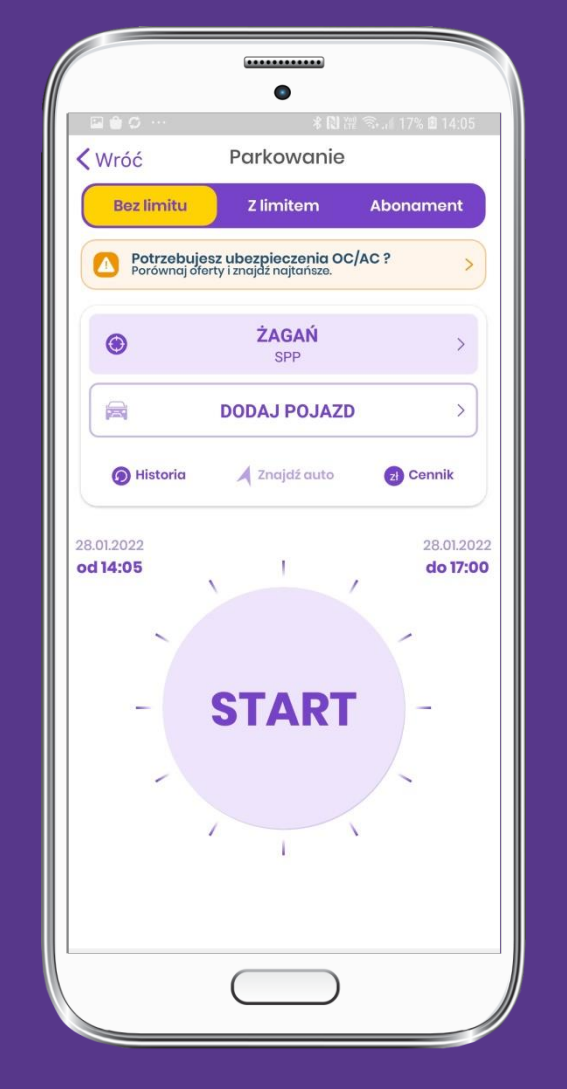

**Wybierz Dodaj pojazd**

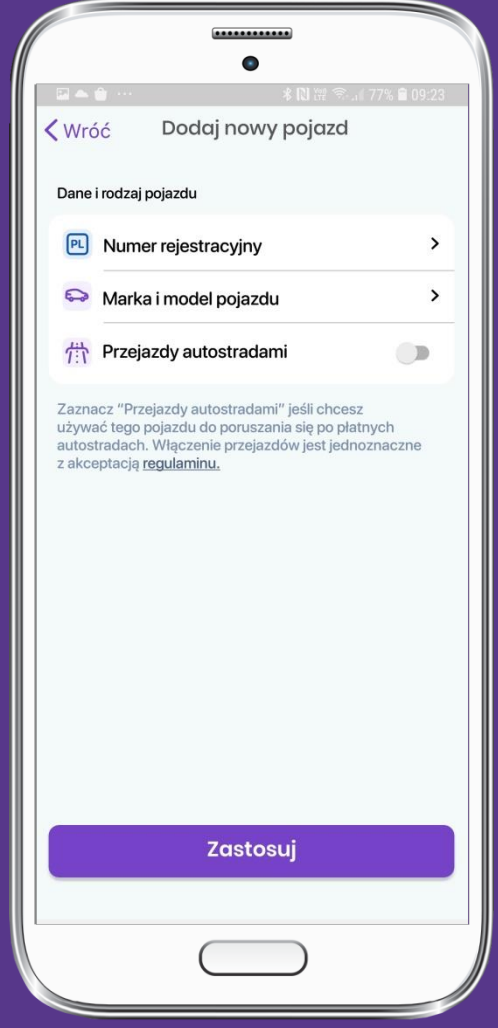

**Wprowadź nr rejestracyjny, wybierz markę oraz model pojazdu i Zastosuj**

# Parkowanie mobilne I **Start parkowania**

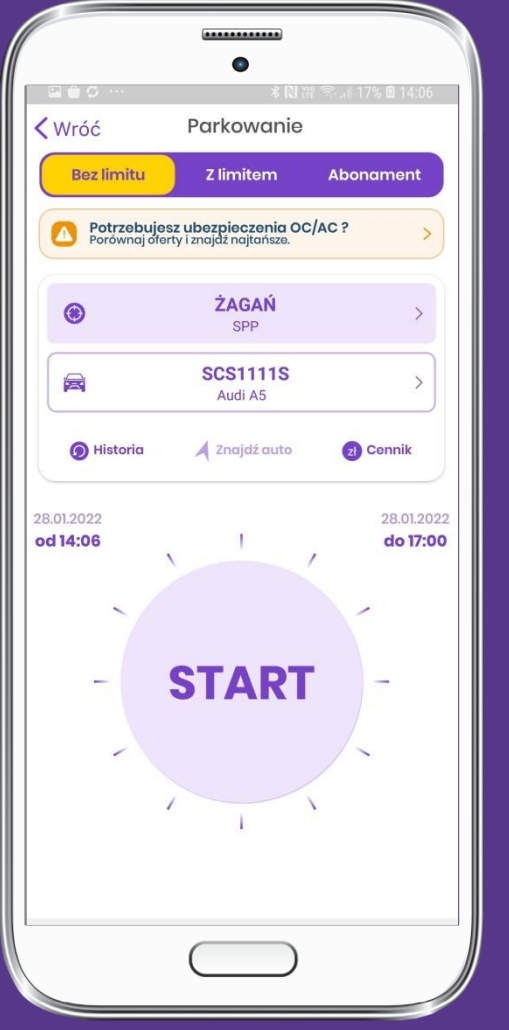

**Wybierz sposób parkowania: Bez limitu, Z limitem (Na czas lub Na kwotę) i kliknij Start**

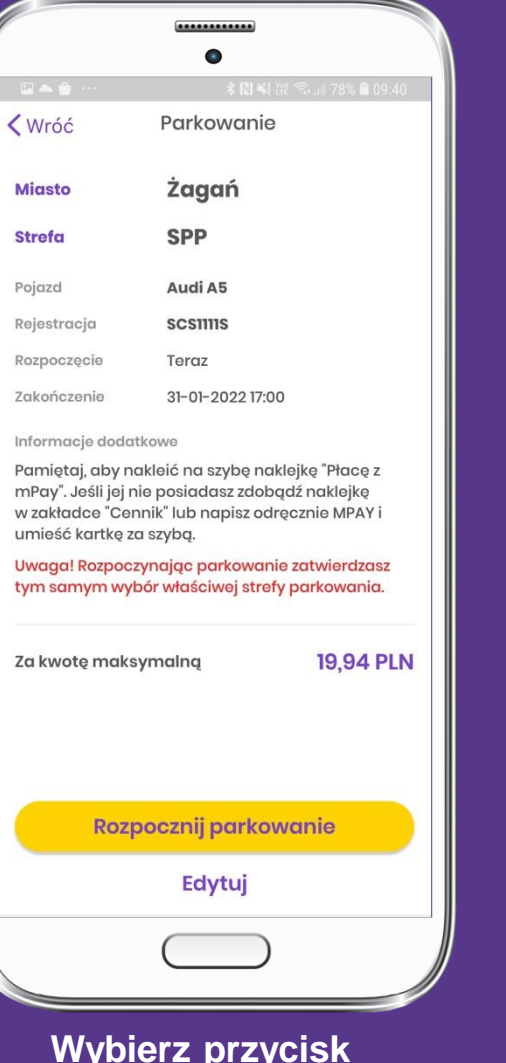

**Wybierz przycisk Rozpocznij parkowanie**

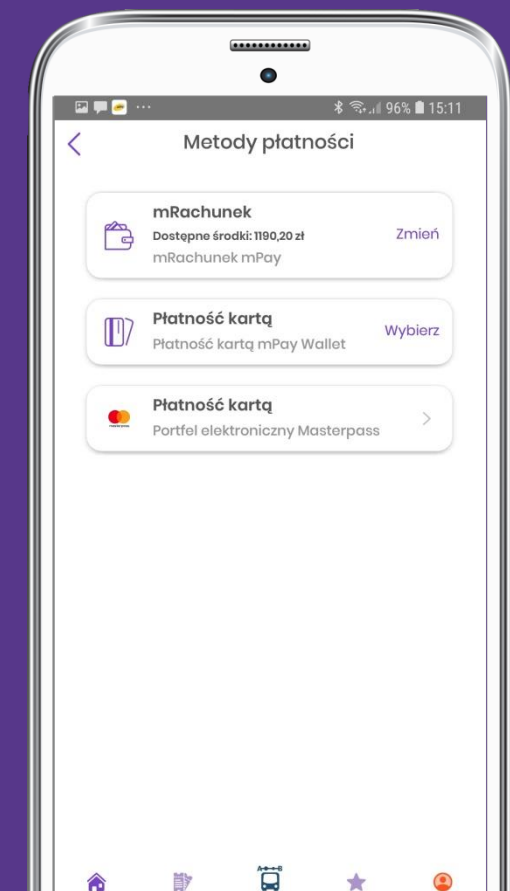

**Wybierz wygodną dla Ciebie metodę płatności**

mPayGo!

Ulubione

Konto

 $\bullet$ 

Start

Moje Bilety

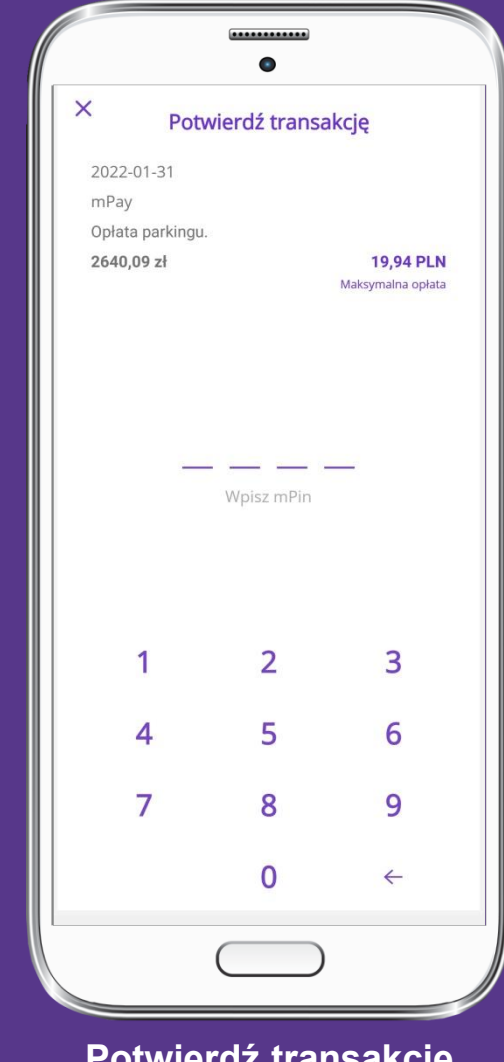

**MPAY** 

**Potwierdź transakcję wpisując mPin**

# Parkowanie mobilne I **Stop parkowania**

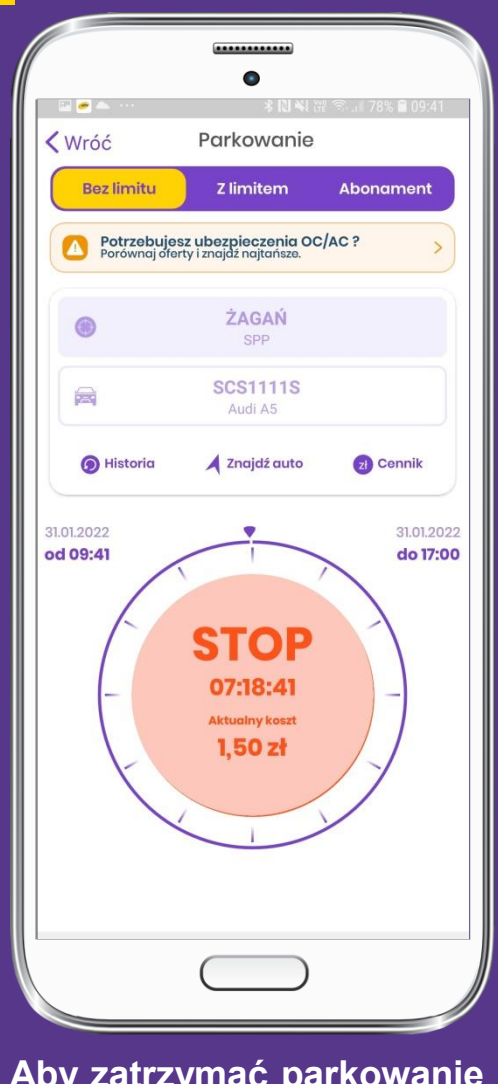

**Aby zatrzymać parkowanie** 

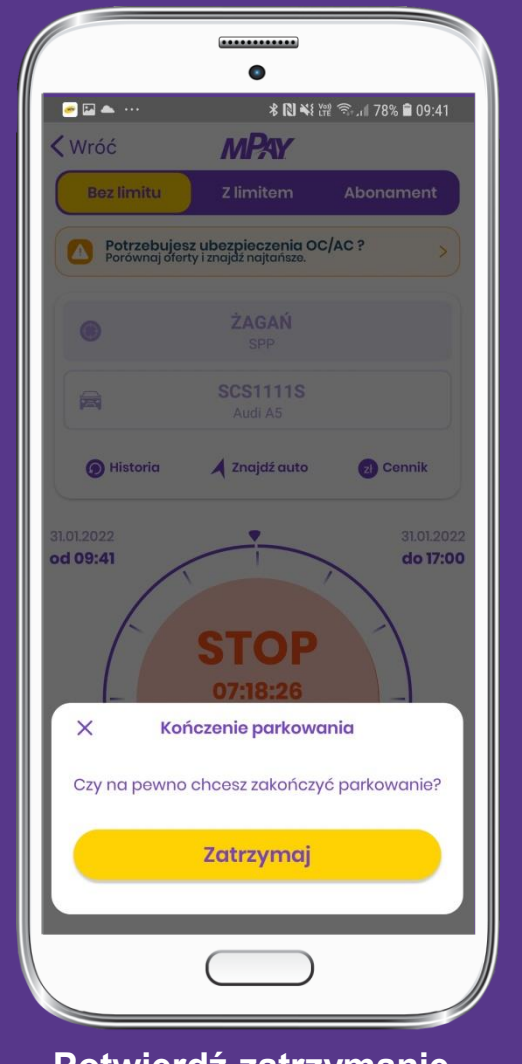

**kliknij STOP Podsumowanie parkowania Potwierdź zatrzymanie parkowania wybierając Zatrzymaj**

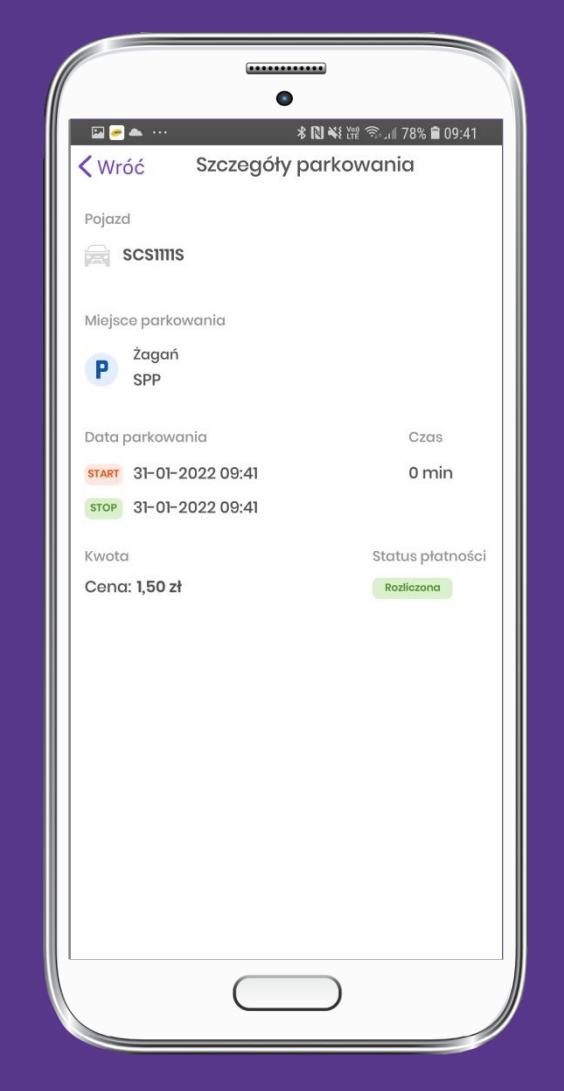

**MPAY** 

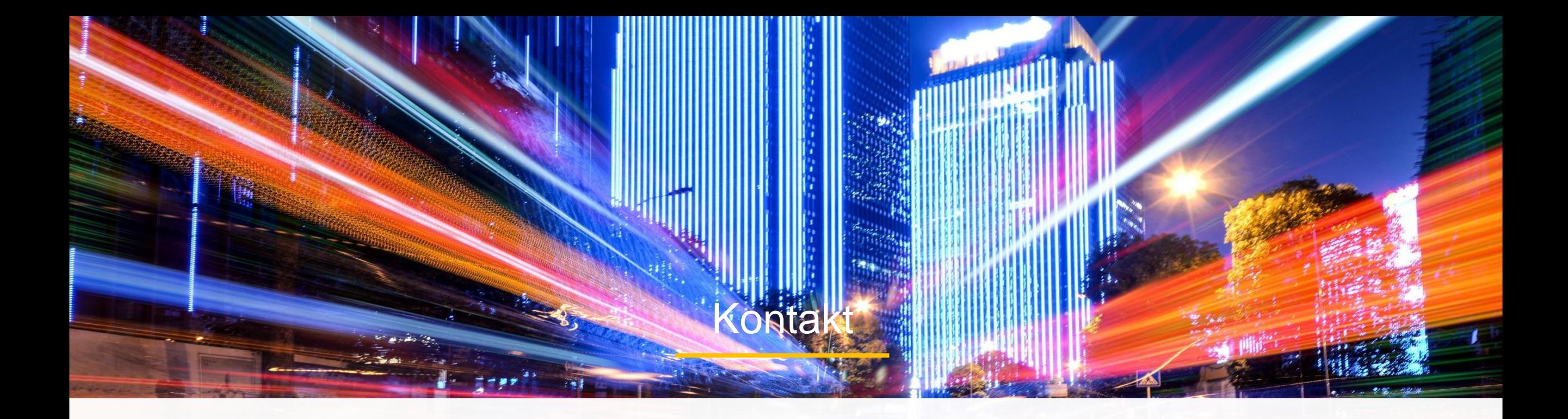

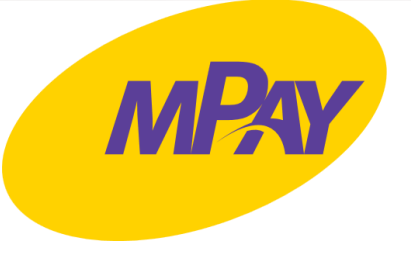

#### **Biuro Obsługi Klienta pn.- pt. w godz. 8:00 – 18:00**

tel. + 48 34 390 55 57 e-mail: bok@mpay.com.pl

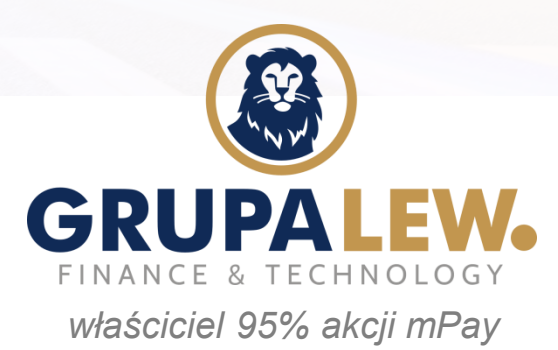